## IOS ve Android İşletim Sistemi Olan Cihazlar için GlobalProtect Kurulumu

IOS işletim sistemine sahip cihazlarda kurulum için aşağıdaki adımlar izlenir: <https://apps.apple.com/us/app/globalprotect/id1400555706> bağlantısından "GlobalProtect" uygulaması indirilerek kurulur.

Android işletim sistemine sahip cihazlarda kurulum için aşağıdaki adımlar izlenir: <https://play.google.com/store/apps/details?id=com.paloaltonetworks.globalprotect>

Bağlantısından "GlobalProtect" uygulaması indirilerek kurulur.

Uygulamayı kullanarak VPN yapabilmek için ilk olarak aşağıdaki ekran görüntüsünde "portal adresi(khcvpn.gpcloudservice.com) aşağıdaki gibi doldurulup " Connect " butonu ile ilerlenir.

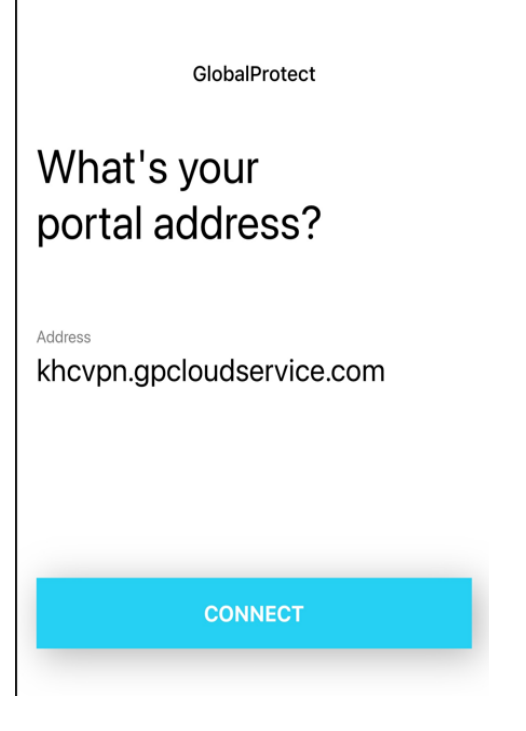

Daha sonra gelen ekranda tarafınıza iletilen amerikanhastanesi.org / kuh.ku.edu.tr / vkvahi.onmicrosoft.com uzantılı kullanıcı adınızı girerek ileri butonu ile ilerlenir.

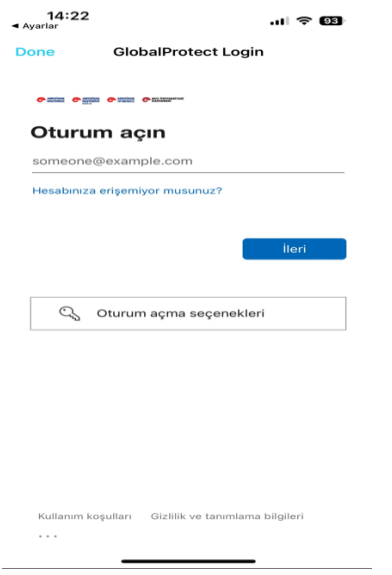

Sonraki aşamada parola girilerek Oturum açın butonu ile ilerlenir.

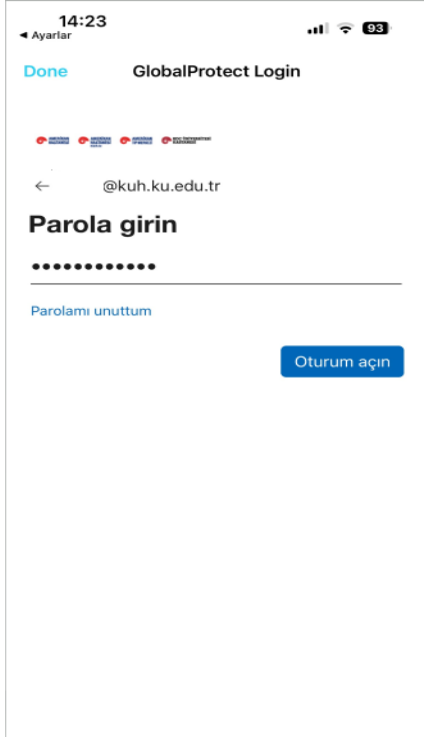

Doğrulama Microsoft Authenticator ile yapılmaktadır. Ekranda görünen kodu, Authenticator uygulamasına girerek doğrulama sağlanır.

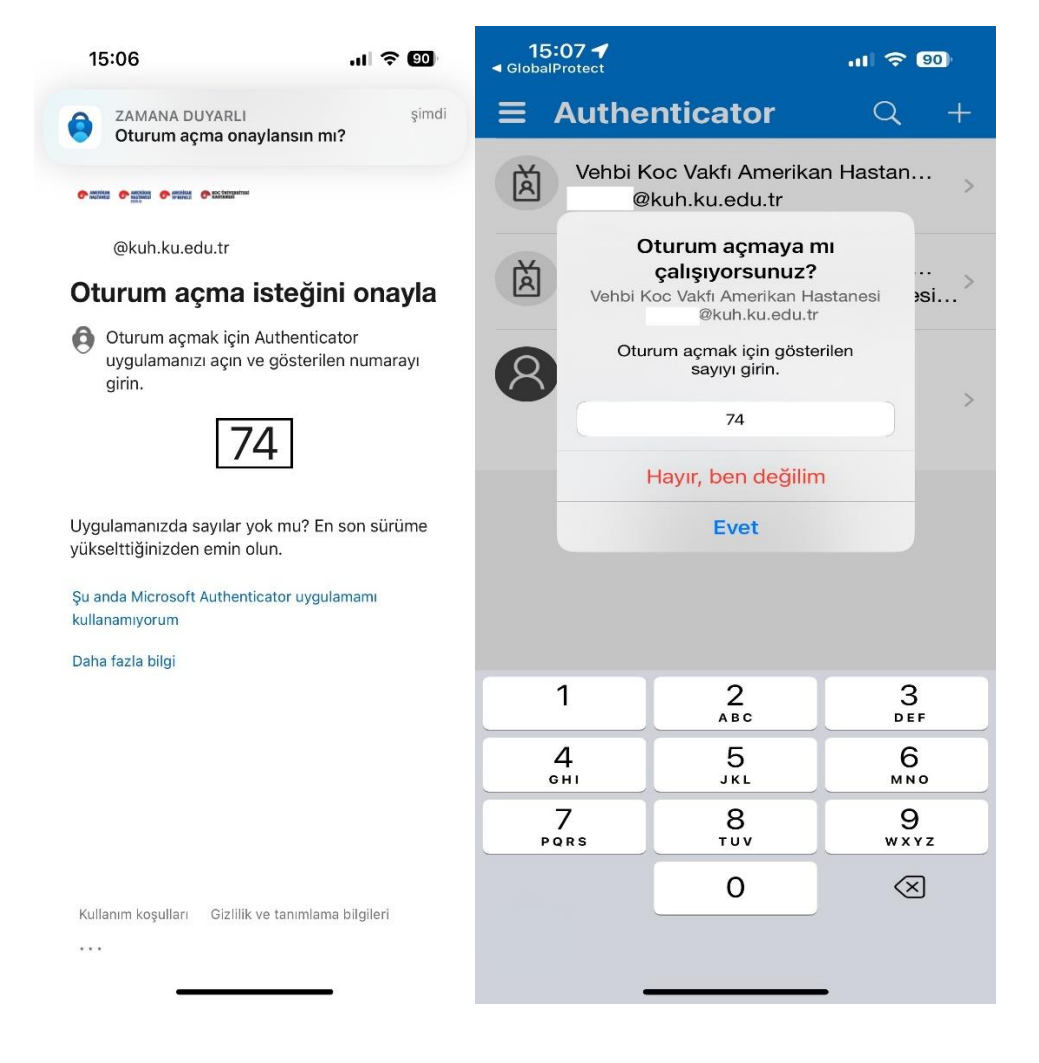

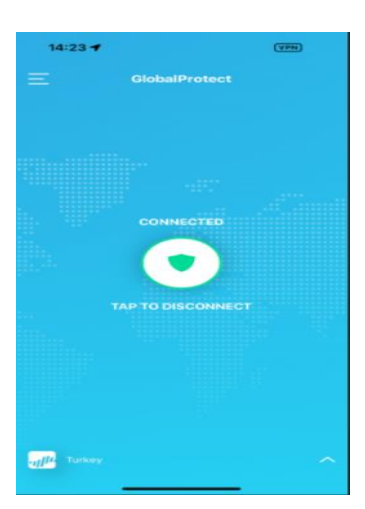